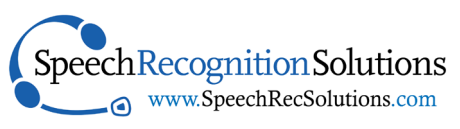

# **Dragon Anywhere Mobile Application Quick Start Guide**

Nuance

Continue **IFTEFERT EQUIPMENT** 

**Pagestrong** 

## **Overview**

A unique feature of subscribing to any of the non-medical versions (DPA, DPA-LA, and DLA) is free access to the mobile application which can be installed on both Apple and Android mobile devices. The beauty of this application is not simply the superior speech engine but, rather, it's integration with its computer based DPA. Specific features that go beyond the basic dictation built into your mobile device are the following:

- High quality speech recognition (speech to text)
- Ability to select, correct, and format text by voice
- Ability to navigate within a document by voice
- Continuous adaptation to voice, words and corrections
- Integration with your computer-based version of Dragon Professional Anywhere
- Ability to share words and auto-texts from DPA
- Document synchronization (sharing via Evernote or Dropbox)

# **Installation**

A version of Dragon Anywhere Mobile application is made for both Apple and Android devices. As a subscriber to Dragon Professional Anywhere, the law enforcement variant, and Dragon Legal Anywhere, you will be provided a subscription to the mobile application, without paying a separate monthly fee. You can download the app from the application store (Apple or android) associated with your device. But before you do so, you should know that in order to use it with your existing DPA subscription you will need not only the log-on credentials you use with DPA, but also access to an alphanumeric "token" provided to you by your reseller or Nuance. Here is the basic app installation procedure:

- 1. Go the application store for your mobile device (Apple or Android) and search "Dragon Anywhere".
- 2. Follow usual instructions for installing the free application.

©Copyright 2021 Speech Recognition Solutions, LLC

- 3. Do not open the application yet; if it opened automatically, close it
- 4. Once the application is installed, you will need to open the "Welcome Email" that came with your subscription. This needs to be opened on your mobile device. If necessary, forward the welcome email to an email account accessible from the mobile device.
- 5. Within the welcome email being viewed on your mobile device, Identify the link provided for the version of DPA you purchased. Click on this link on your mobile device. This will configure your mobile application with the proper "token".
- 6. Open the Dragon Anywhere app on your mobile device. You will be presenting with a screen requesting your login information. Go ahead and log on with the username and password provided by your reseller or business.

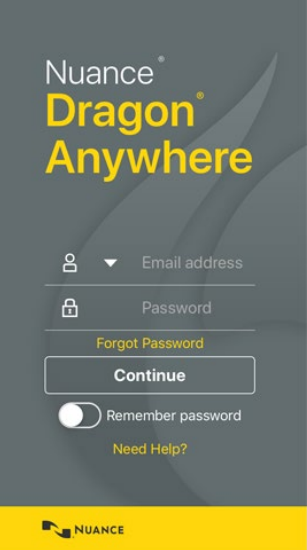

# **Basic Use**

Most of what Dragon Anywhere does is quickly discovered and intuitive upon opening the application. But for those wanting a quick head start, basic functioning will be reviewed.

**Dictation:** Upon logging into Dragon Anywhere mobile app you will be greeted with the interface show in the adjacent image. By default, the cursor will be live in the dictation capture/display area and if you touch the microphone icon at the bottom right, it will turn from red to green, indicating that the mic is live, and you can begin dictating. Nuance recommends that you hold your mobile device 6-18 inches from your mouth for ideal results.

- Text will appear in the dictation display area as you talk.
- As with any speech recognition software, your accuracy will be optimized by enunciating carefully, speaking with a consistent volume, and avoiding the presence of contaminating external noise.
- Select text if desired by saying "select [text]" or "select [text] though [text]".
- Correct text by saying "correct [text]" or "correct [text] though [text]".
- Delete selected text by saying "delete that".
- Format selected text by saying:
	- o Bold that
	- o Italicize that
	- o Underline that
	- Set text color to <color> (colors include red, green, yellow, blue, black, white, clear)
- Edit dictation by saying:

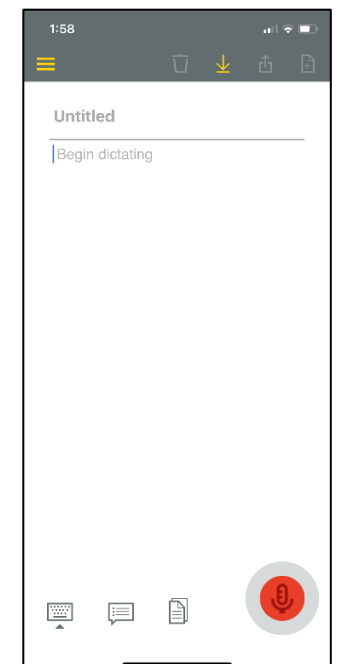

©Copyright 2021 Speech Recognition Solutions, LLC

- o Undo that (removes the last utterance)
- o Redo that (re-applies the last text change)
- o Unformat that (removes all formatting from the selected text)
- o Copy that (copies selected text to clipboard)
- $\circ$  Paste that (past content of clipboard to the current cursor window within Dragon Anywhere dictation window)

The bigger question, though, is what and how you will do something with the dictation. That is why it is essential to understand the basic control functions also visible on the basic application screen. Let's dig in a bit deeper.

## **Main Application Functions**

Once you have started dictating and text appears, several application options that were somewhat "grayed out" in the initial screen become active. From a broad perspective what you see below is the basic appearance of Dragon Anywhere Mobile App once you are dictating.

The microphone control icon requires no elaborate description. Touch it to alternate between the microphone on and off states.

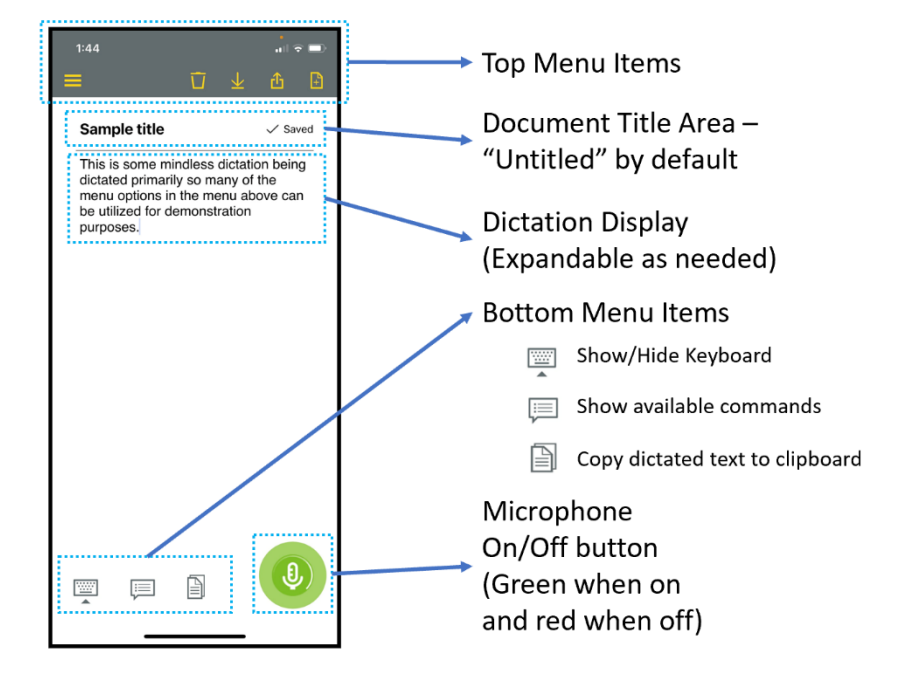

The three items along the bottom left of the screen are explained in the above image and don't require much explanation. The keyboard should be considered a last resort but is available. The copy to clipboard function is unlikely to be needed but is available if you want to manually paste text into an email, text message, or other application. As you will learn, you can send your message directly to email, to Dropbox, or to Evernote with a single button push from the top menu.

# **Top Menu Functions**

For purposes of clarity, the menu options across the top of the Dragon Anywhere mobile application will be referred to as the "Top Menu" (our term and not Nuance's.) The top menu and its options are the

gateway to doing things with your dictated documents, so if you plan to use the mobile application on a regular basis, it is definitely worth getting to know the Top Menu options.

**Sidebar:** The sidebar, accessed by touching the area with horizontal bars on the top left of the screen, provides a portal to a variety of application features. The image below provides a rough overview.

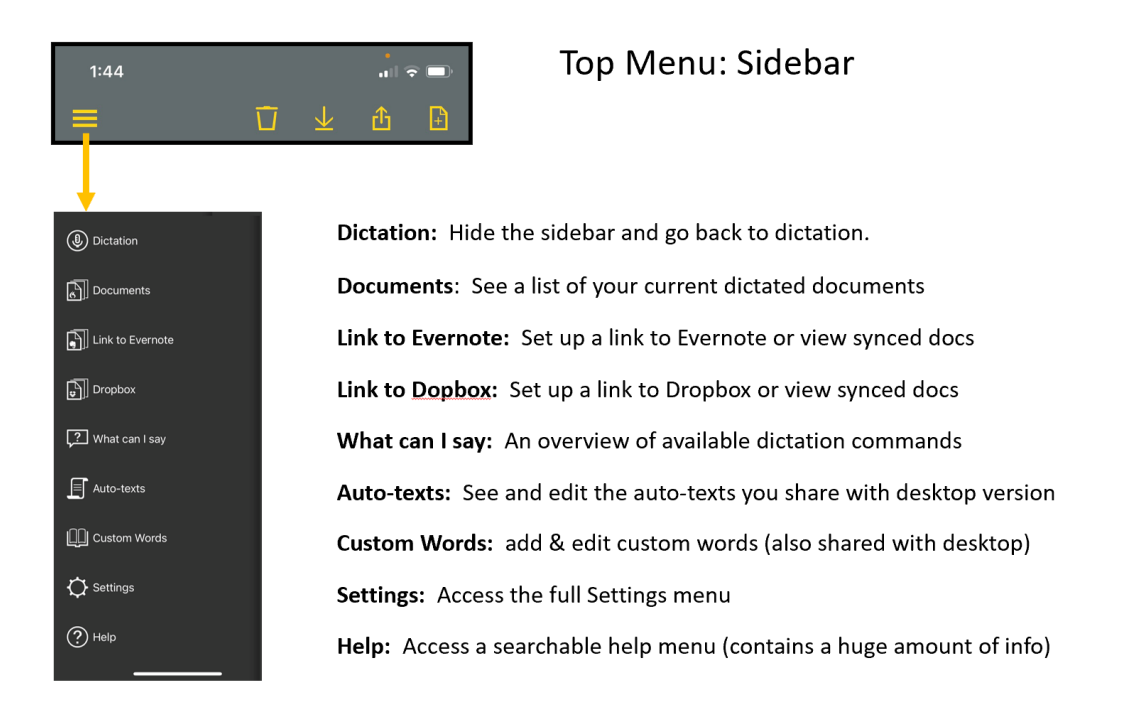

**Import:** The import function allows you to import documents to the Dragon Anywhere app and is fairly intuitive.

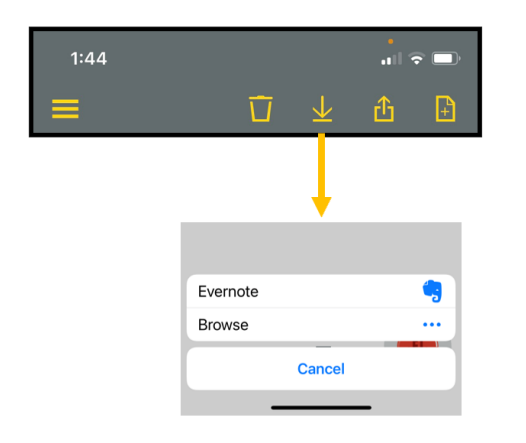

### **Top Menu: Import Tool**

Upon clicking on the import icon, you will have the choice of importing from Evernote (if you have a linked account) or browsing to other locations on your phone, including iCloud drive, Dropbox, and more.

**Sharing:** For regular users, and particularly when integration/syncing with the desktop Dragon Professional Anywhere app is sought, the sharing icon (or the verbal equivalent of its functions) is essential and worth exploring.

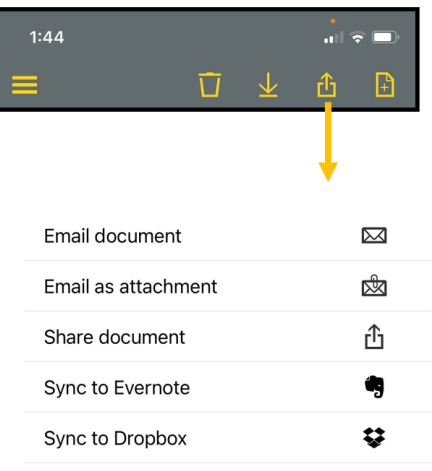

# **Top Menu: Sharing Tool**

Each of the options shown on the sharing screen can be activated when in the dictation view with a verbal command worded exactly like the option (say "Sync to Dropbox" or "Email as attachment".)

The Sync to Evernote and Sync to Dropbox functionality will only work if you have accounts and have linked Dragon Anywhere to these accounts. If not, you will be given the option.

The advantage of sending your dictation in the text of an email or as an email attachment is that you do not have to create an Evernote or Dropbox account and, therefore, you have everything you need. The disadvantage is that the integration is considerably less seamless. The author uses his already existing Dropbox account which integrates fairly seamlessly with Dragon on both the mobile and client-side applications.

The bottom line is that when you are ready to share the text you have dictated with the Dragon Anywhere mobile app, you need only say "Sync to Dropbox", "Email Document", or another simple phrase based on your intensions, and it happens quickly.

**New Document:** There are several ways to start a new document, one of which being tapping on the new document icon on the top right of the application and the other simply saying "New Document"

# **Syncing with a Windows-based Computer**

As described earlier in this section there are 3 methods of moving documents from your mobile device to computer, including:

- 1. Via email (either as text or as an attachment)
- 2. Syncing through a Dropbox account
- 3. Syncing through an Evernote account

The user interface in Dragon Professional Anywhere (computer-based application) does not include any specific functionality to seamlessly open dictation sent via any of the above methods. For text sent via email you will simply need to access it via your email account. Similarly, dictation sent via Evernote or Dropbox generally needs to be accessed manually to be used.

#### **Automating Dropbox Syncing**

Despite the lack of integration of the desktop program (DPA) with your Dropbox or Evernote documents and the default need to access these documents manually through the storage application, there is a

way to simplify access with a DPA step-by-step command. For the example shown below, a command is built within DPA that directly open the folder on your computer that contains the shared documents. The example shown below pertains to Dropbox which places a folder with synced documents in the root location of your user files. For instance, Dropbox documents are synced on your computer by default at the following location: C:\Users\User

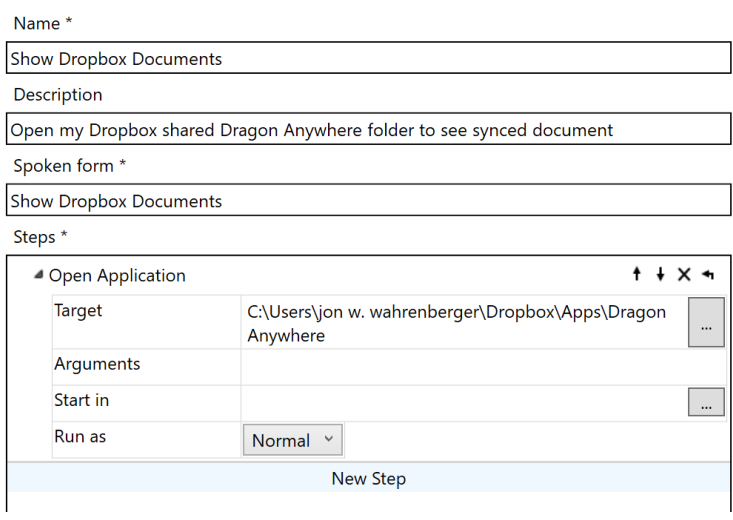

Name\Dropbox\Apps\Dragon Anywhere

This folder can be opened on your computer with a simple one-step step-by-step command using an "Open Application" step which navigates to the location of your Dropbox Dragon Anywhere shared documents folder. Using this command (and using whatever name you chose) the

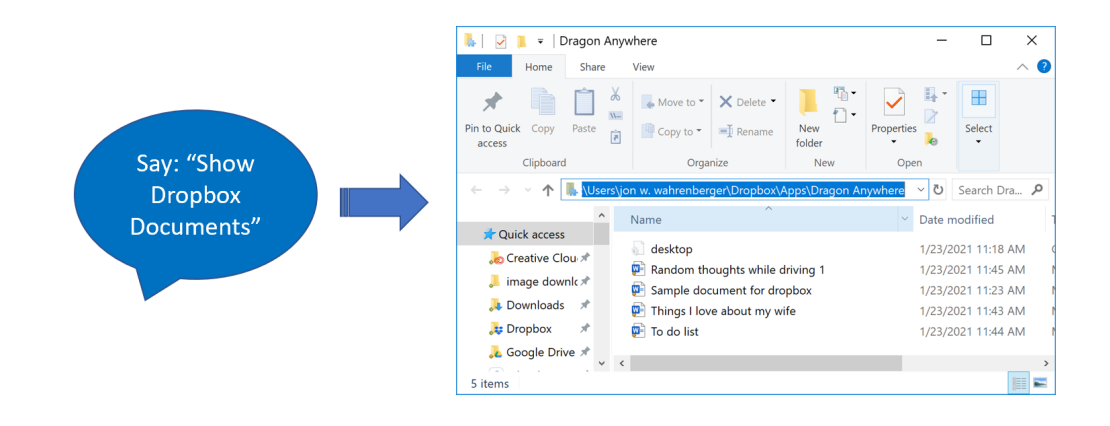

#### **Automating Evernote document syncing**

Creating such a workflow with Evernote appears to be a bit less intuitive as it does not appear to save documents in an accessible form on your computer. This having been said, you can automate the access of Evernote created documents by one of two ways:

- 1. Creating a DPA voice command to open the application (assuming you figure out how to install the application on your computer). The location of the application is: "C:\Users\your username\AppData\Local\Programs\Evernote\Evernote.exe" (you need to change the "your username" to your own)
- 2. Creating a shortcut to the Evernote website

The disadvantage of Evernote is that it provides you access to the text of your notes on the computer, but appears to do so only with their proprietary word processing window. This mean if you want to save your dictated text as a .doc or .docx, you will need to copy and paste the content into an existing or newly created document. For this reason, Dropbox appears to be a better means of syncing documents between the Dragon Anywhere mobile app and Dragon Professional Anywhere on your computer.

#### **Dropbox versus Evernote**

Although you don't need to use either of these applications, if you already have an account for either, it's easy as pie to integrate one with your Dragon Anywhere app and use it to sync documents between devices. If you don't have either of these accounts, you have to decide whether you want something simpler than emailing your mobile-created documents to your main computer, or whether you need something simpler.

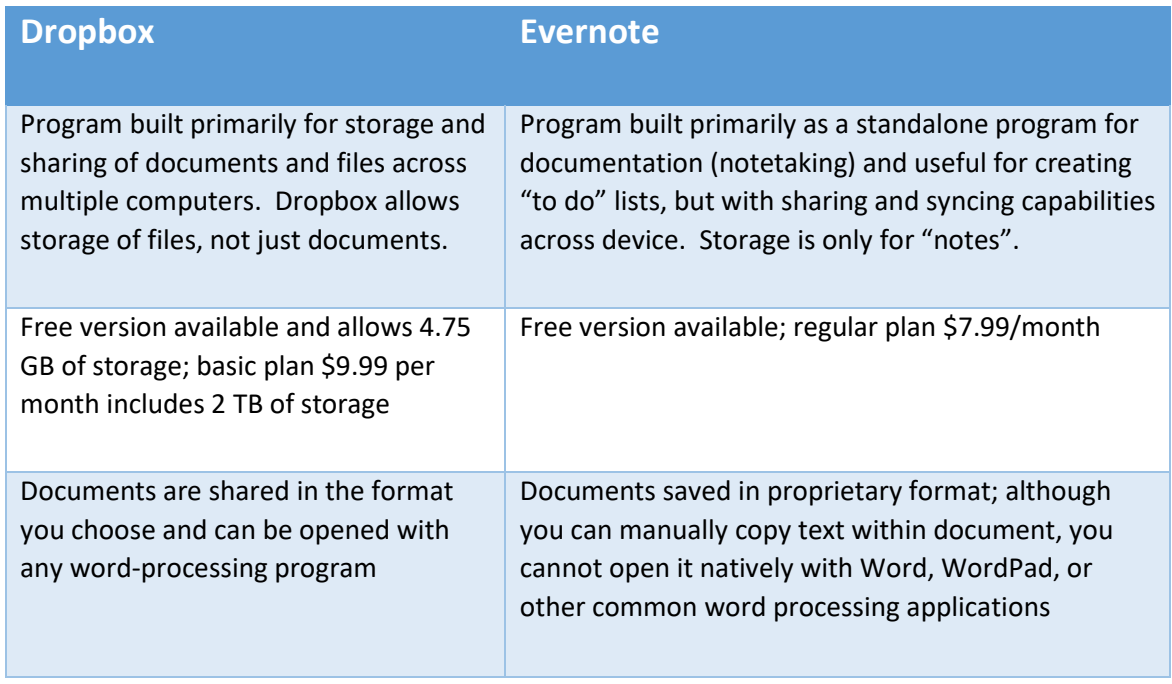

Here are advantages and disadvantages of Dropbox and Evernote: